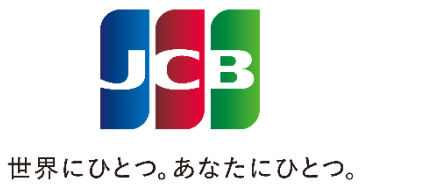

## JCB法人カードWEBサービス ご利用ガイド(FC社帰属)

いつもJCB法人カードをご利用いただき、誠にありがとうございます。 本資料は、「JCB法人カードWEBサービス」の概要および利用方法などをまとめたものです。 「JCB法人カードWEBサービス」のご利用に際し、ぜひご活用ください。

### <「JCB法人カードWEBサービス」について>

「JCB法人カードWEBサービス」(以降「本サービス」といいます。)は、JCBの法人カードを利用されている企業の方向けのサービスです。

本サービスは、契約上の管理責任者、および管理責任者が任命する法人カード関連の精算業務に携わるご担当者がご利用になれます。

本サービスは法人カードの契約形態やお取引内容により、申し込みできない場合があります。 そのため、本サービスご利用の申し出をいただき、JCBでご利用の可否を確認したうえで、お申し込みできる法人の皆様へ利用申込書を送付する 運用をしています。

### <ご利用になれるサービスについて>

本サービスでは主に次のサービスが利用できます。

- ・JCB法人カードご利用内容の照会
- ・JCBにお届けの法人情報・組織情報の照会
- ・カード使用者情報の照会
- ・請求書の照会(企業一括決済型の契約法人に限ります。)
- ・JCBタクシーチケットの発注(一部ご利用になれない契約形態がございます。別途、お申込みが必要となります。)

サービス内容の詳細、操作の方法、画面の見方などについては、後続ページをご参照ください。

# 目次

### 第2章 [管理者管理](#page-27-0)

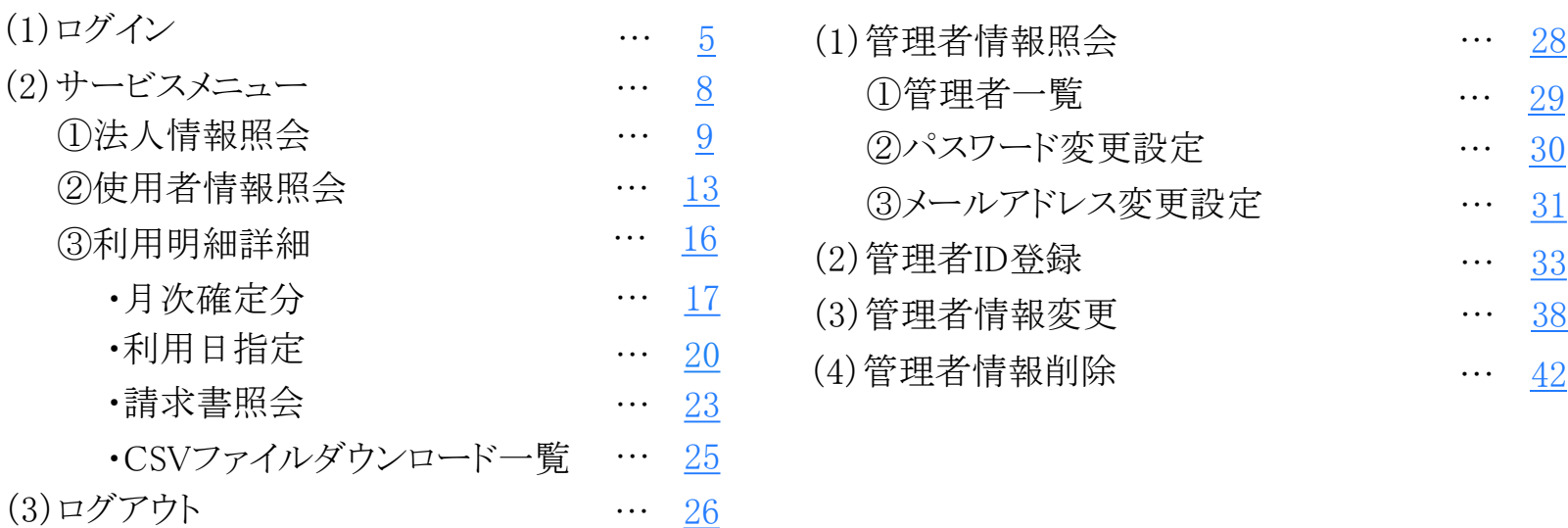

### 第3章 JCB[タクシーチケット発注](#page-44-0)

第1章 [基本機能](#page-3-0)

 $\bullet$ 

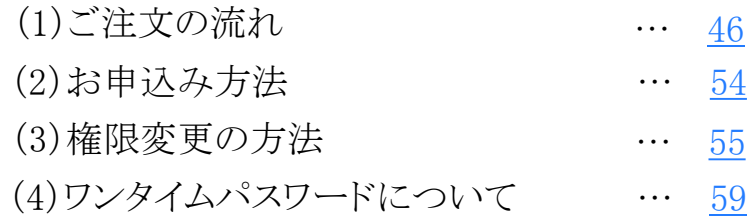

## 第4章 その他機能 (1[\)法人紐付け](#page-61-0)

- (2)[MyJCB](#page-63-0)の利用 … [64](#page-63-0)
- (3[\)サービス解約](#page-66-0) … [67](#page-66-0)

### 添付資料

- (1) 使用者一覧CSVダウンロード
- (2) 月次確定明細照会CSVダウンロード
- (3) 利用日指定明細照会CSVダウンロード

O

… [61](#page-61-0)

[…](#page-61-0) [69](#page-68-0)

# 目次

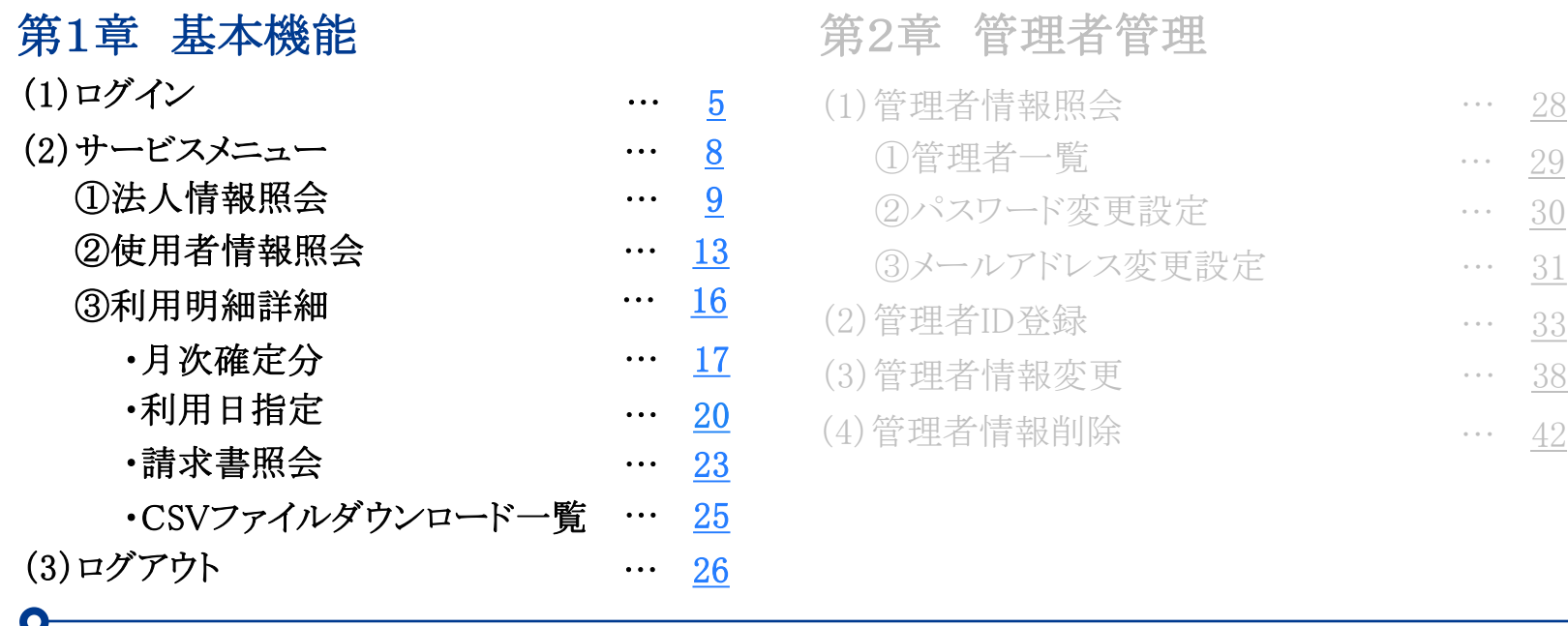

第3章 JCB[タクシーチケット発注](#page-44-0)

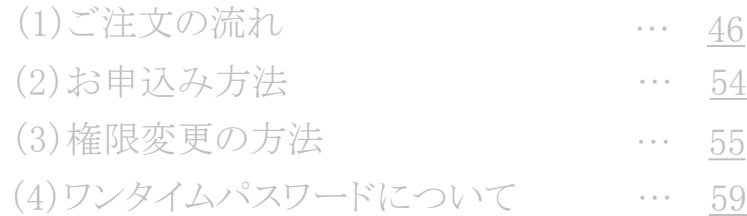

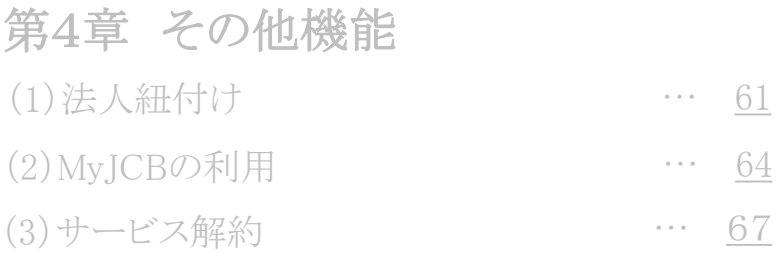

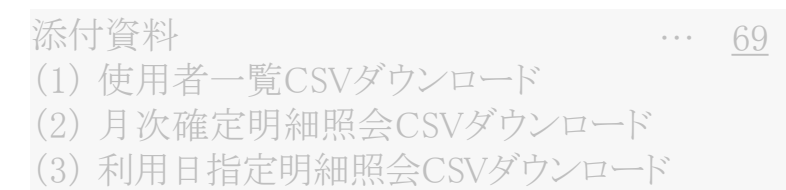

 $\bullet$ 

# 第1章 基本機能

### <span id="page-3-0"></span>本章では、次の機能についてご案内します。

### (1)ログイン

本サービスの利用については、事前にJCBへの申し込みが必要となります。 本項では、ログイン時の手続きについてご案内します。

### (2)サービスメニュー

①法人情報照会

JCBにお届けの法人情報・組織情報の照会方法についてご案内します。 ②使用者情報照会

カード使用者の情報検索・照会方法についてご案内します。

③利用明細照会

利用明細および請求書の検索・照会方法についてご案内します。

### (3)ログアウト

ログアウトの方法についてご案内します。

# <span id="page-4-0"></span>(1) ログイン インクリング ちょうしゃ おおとこ しゅうしゃ しゅうしゃ 第1章 基本機能

本サービスの利用について「JCB法人カードWEBサービス利用申込書」にて届け出をいただきましたら、 JCBより管理責任者宛に「管理者ID/仮パスワード/ログイン用URL」をご案内します。 下のログインページへアクセスのうえ、ログインしてください。

・ログイン用URL https://houjin-web.jcb.co.jp/

(※ログイン用URLは、「お気に入り」等に登録されることをおすすめします。)

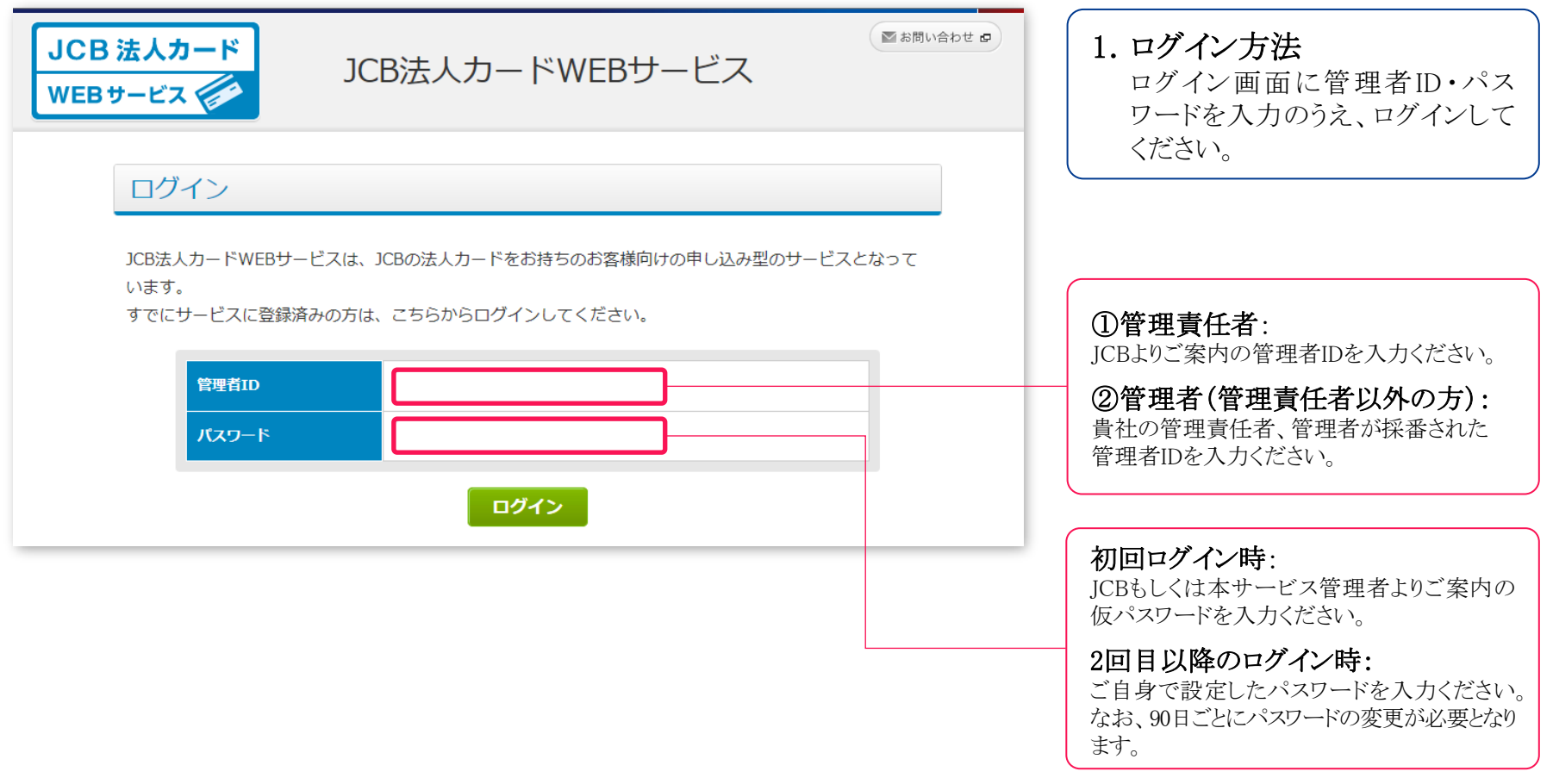

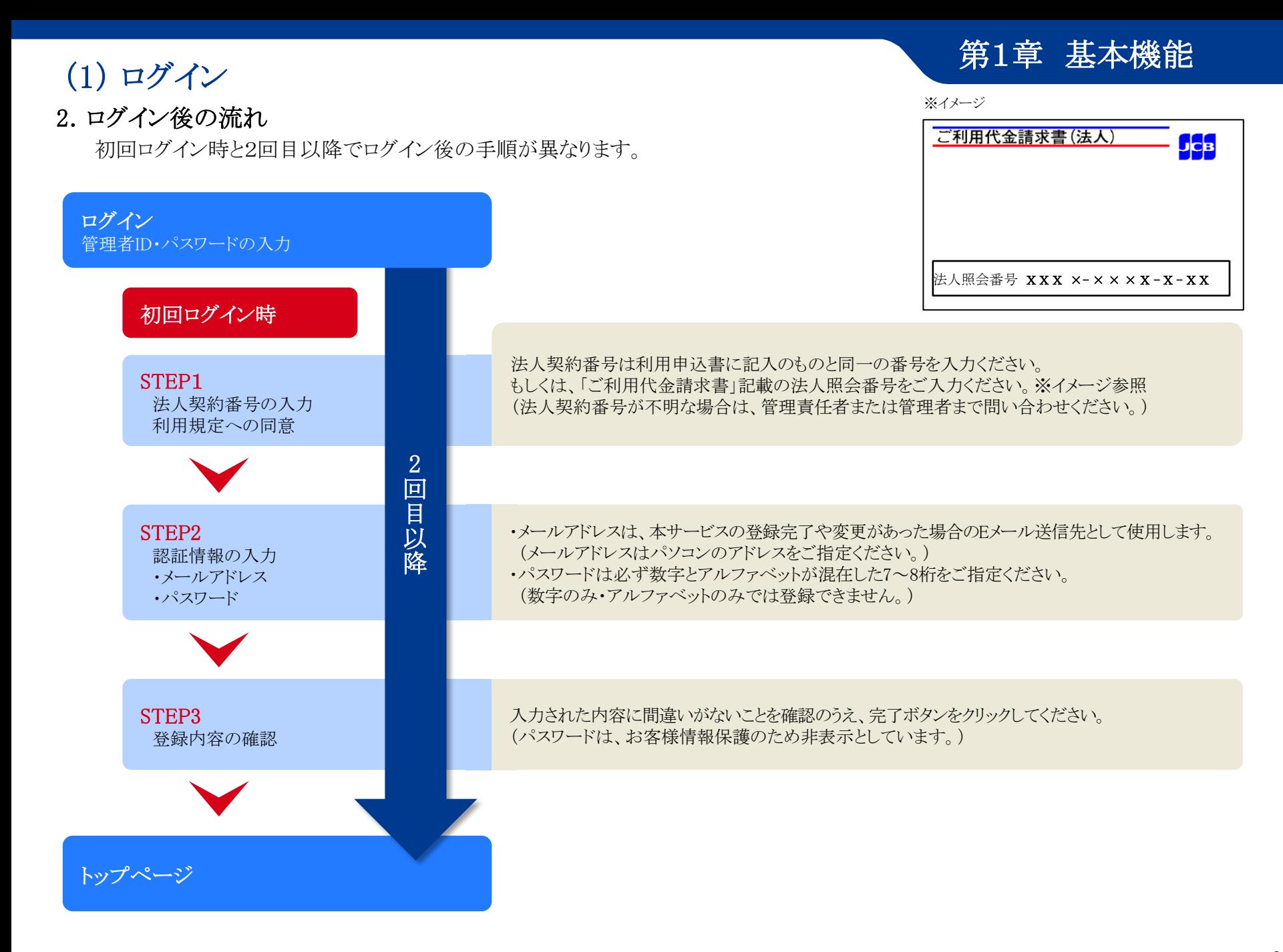

## (1) ログイン

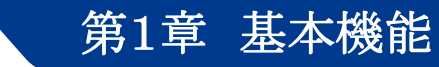

### 【ご注意事項】

- ・ログイン時にパスワードエラー回数が規定回数を超えた場合は、セキュリティー保持のため、管理者IDにロックがかかり、ログイン不可となります。 ・管理者IDがロックされた場合は、管理責任者にお申し出ください。本サービス内でロック解除の手続きが可能です。
- (ロック解除の手続き方法は、第2章-(3)管理者情報変更を参照ください。)
- ・パスワードは初回ログインより90日ごとに変更が必要となります。(90日経過後、ログイン時にパスワード変更画面が表示されます。)
- ・パスワードは本サービスを安全に利用するために最も重要な情報です。厳重に管理をお願いします。

### 3.管理者ID・パスワードをお忘れの場合

### ①管理者IDをお忘れの場合

・貴社内で他にログインができる管理者がいる場合は、その管理者の方が本サービスの管理者一覧画面より照合できます。 ・貴社内で他にログインができる管理者がいない場合は、「JCB法人カードWEBサービス利用再申請届」にて届け出が必要です。

### ②パスワードをお忘れの場合

管理責任者と管理者で、手続きが異なります。

### ●管理責任者:

「ICB法人カードWEBサービス利用再申請届」をICBに届け出が必要です。 下記【送付先】へ郵送してください。JCBに届紙が到着後1週間程度で仮パスワードをご案内いたします。

### 【送付先】

〒540-8606 大阪府大阪市中央区北浜東4-33 北浜NEXU BUILD 株式会社ジェーシービー ビジネスサポートセンター(大阪) JCB法人カードWEBサービス係

### ●管理者(管理責任者以外):

JCBにお届けされている管理責任者の方へお申し出ください。 本サービス上で、管理者登録を再度行うことで仮パスワードの再設定ができます。 再設定された仮パスワードでログインしてください。

## <span id="page-7-0"></span>(2) サービスメニュー インファイン インファイン しゅうしゃ 第1章 基本機能

各種照会を行う場合は、左側のサービスメニューより、利用されるサービスを選択すると、照会画面に移動します。

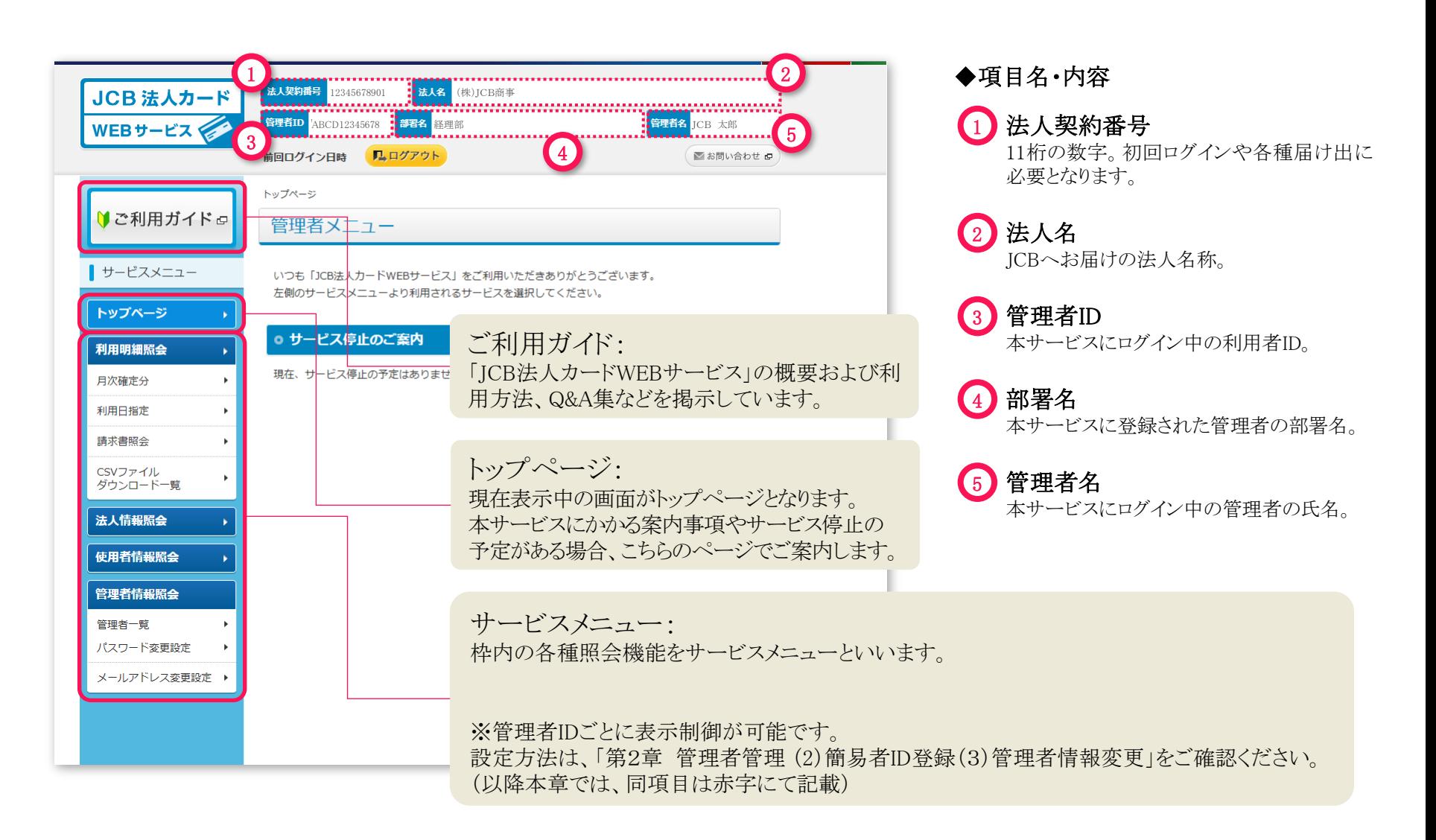

# <span id="page-8-0"></span>(2) サービスメニュー ①法人情報照会 インファイン 第1章 基本機能

### <法人情報照会>

サービスメニューの「法人情報照会」メニューをクリックすると、下の画面に移動します。 ※管理者IDの設定によっては照会できません。設定方法は「第2章 管理者管理 (2)簡易者ID登録(3)管理者情報変更」を参照ください。

### トップページ > 法人情報照会

法人情報照会

JCBにお届けの法人情報・組織情報が表示されます。

### ◎ 法人情報

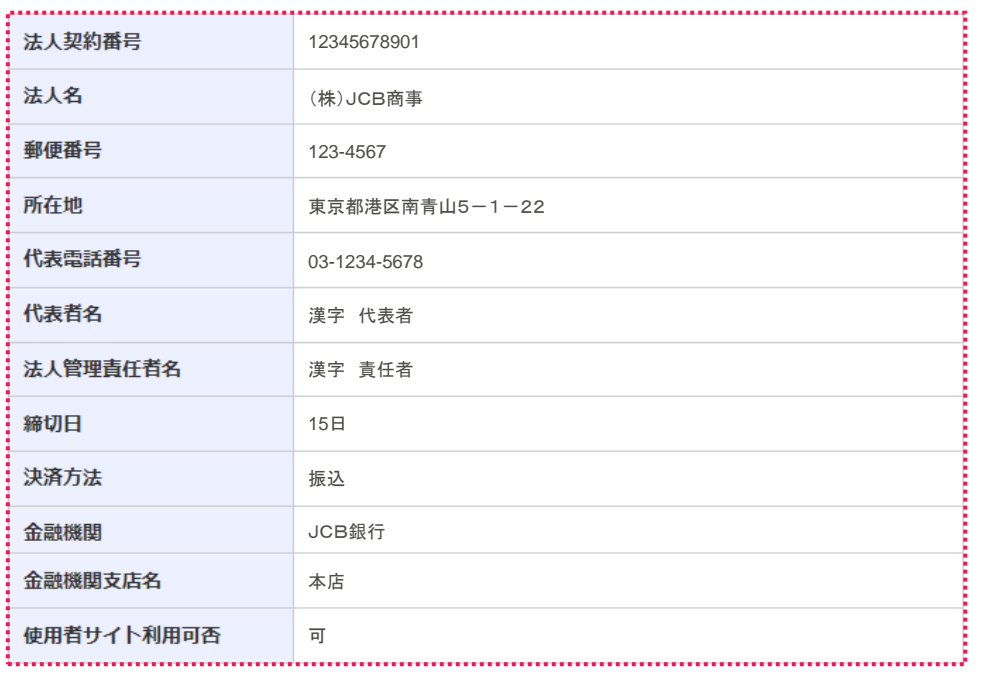

本画面では、JCBにお届けの法人情報・組織情報 が照会できます。

・ご登録の法人情報・組織情報に変更がある場合 は、JCBもしくはカード発行会社へ、管理責任者 より変更の届け出が必要です。 (本サービスで変更手続きはできません。)

# (2) サービスメニュー ①法人情報照会 インファイン 第1章 基本機能

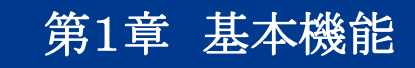

### <組織情報照会>

JCBにお届けの組織情報が表示されます。 (JCBに組織登録申請をされていない場合は、組織情報は表示されません。)

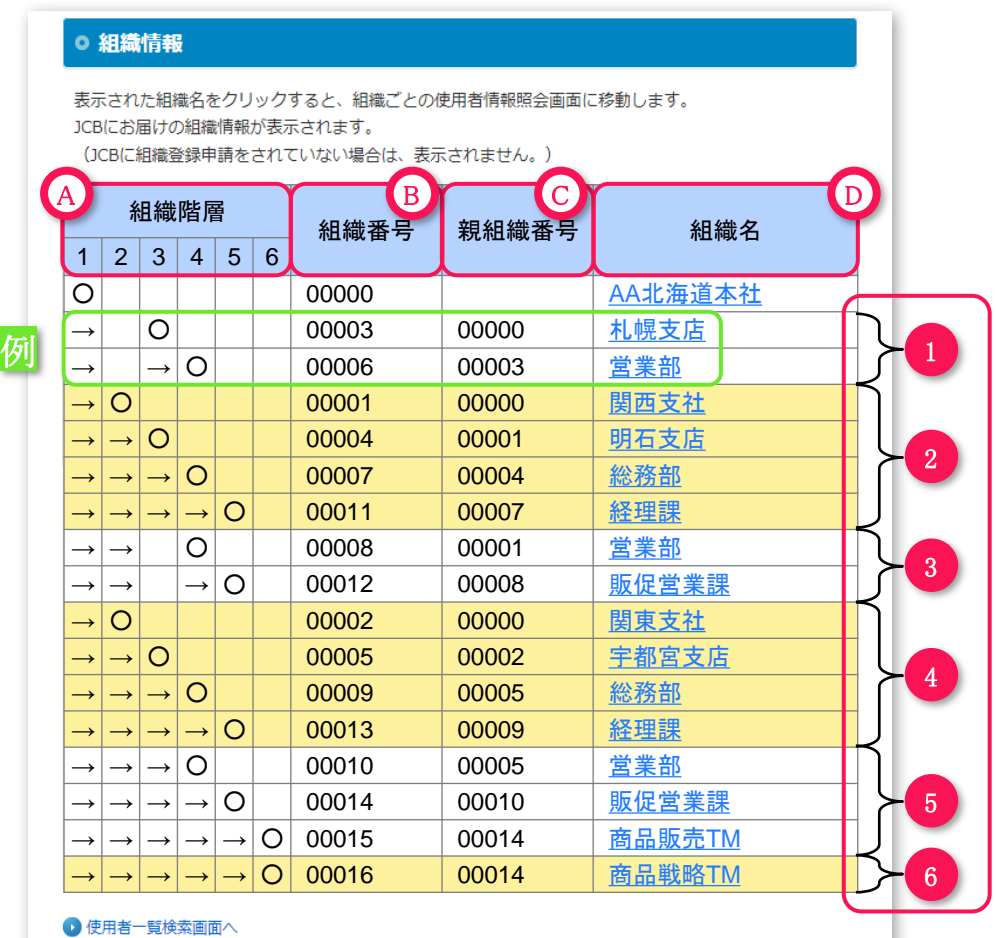

組織階層 画面上の「○」印は登録の組織がどの階層に位 置するかを示しています。

組織番号 B

A

JCBでの登録上の組織番号となります。

### 親組織番号 C

対象の組織が紐付く上位の組織番号を表示し ます。

組織名 D

JCBにお届けの組織名が表示されます。

組織階層における「→」は対象の組織に親組織登録 がある場合、その階層に「→」が表示されます。

組織「00006営業部」は親組織として第3階層に 「00003札幌支店」がある。第2階層の支社組織の 登録はないため、第2階層は「→」はなくブランク となります。 例

※組織階層のイメージは10ページを参照してください。

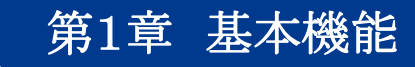

### (2) サービスメニュー ①法人情報照会

### <組織階層の設定イメージ>

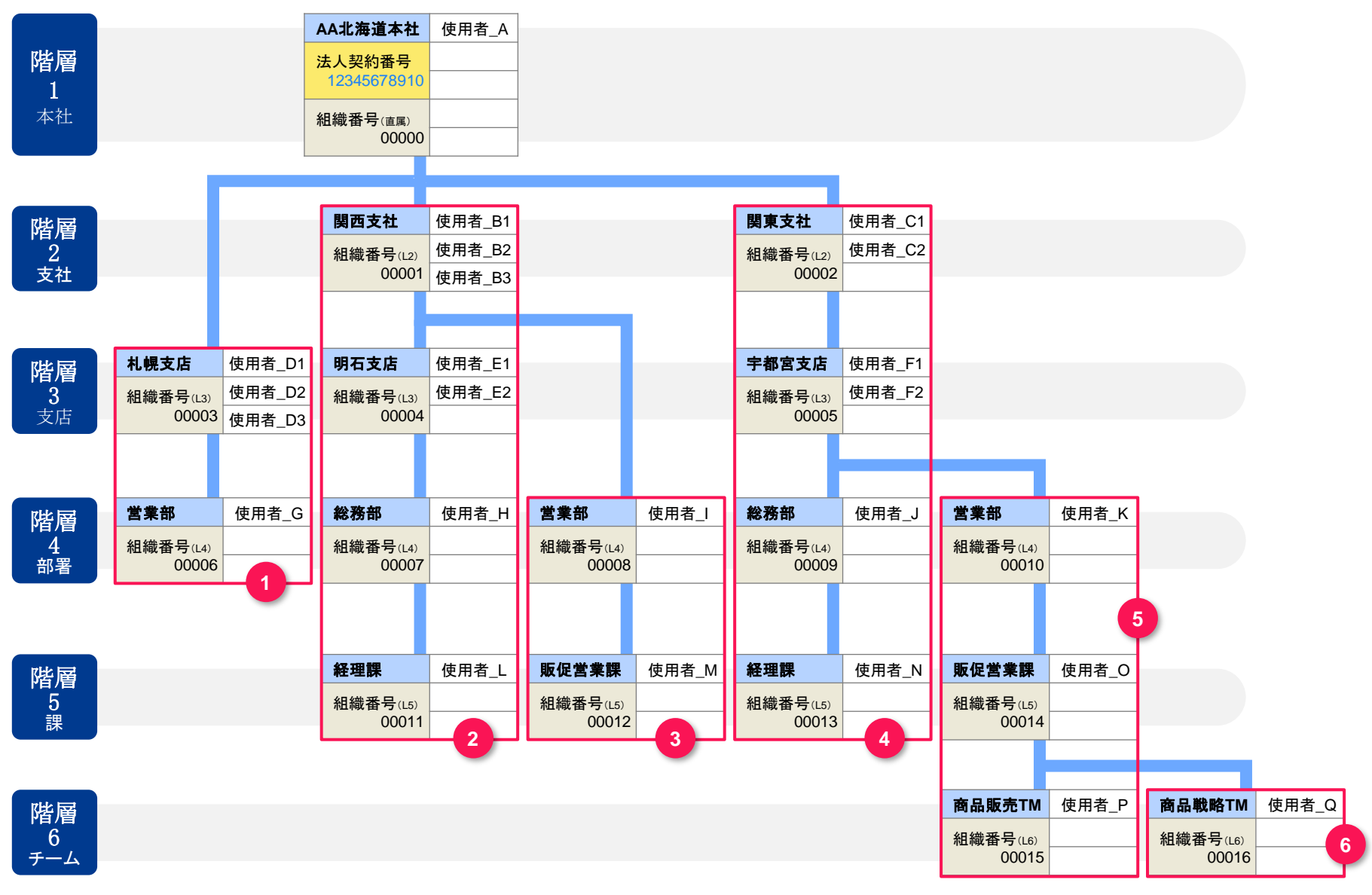

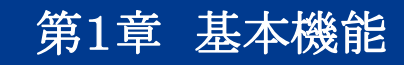

## (2) サービスメニュー ①法人情報照会

### <組織情報>

### ○ 組織情報

表示された組織名をクリックすると、組織ごとの使用者情報照会画面に移動します。 JCBにお届けの組織情報が表示されます。

(JCBに組織登録申請をされていない場合は、表示されません。)

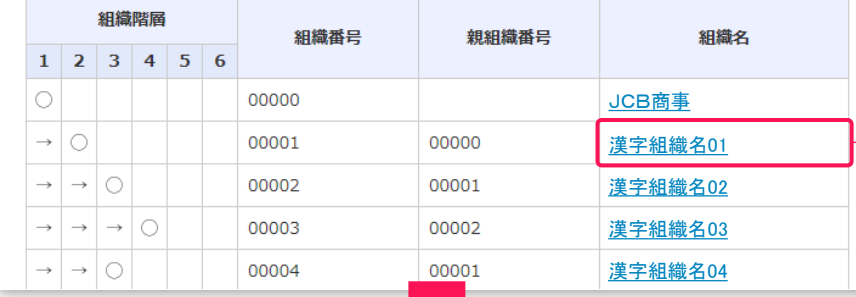

◎ 使用者一覧情報

詳細をクリックすることで詳細画面に移動します。

詳細画面より使用者のカード利用情報照会画面に移動できます。

「CSVファイルダウンロード」ボタンをクリックすることで検索結果をCSV形式でダウンロードすること ができます。

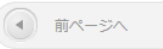

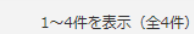

次ページへ (▶)

### ■ CSVファイルダウンロード

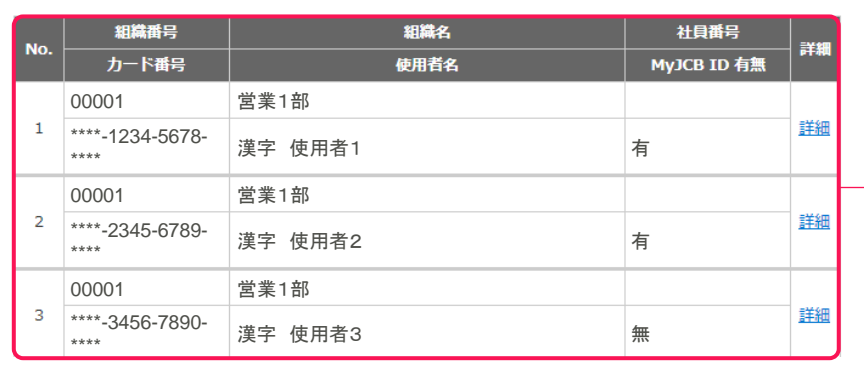

組織名をクリックすると、対象組織に所属する使 用者を照会できる「使用者一覧情報」画面に移 動します。

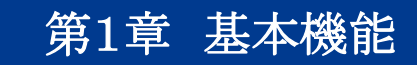

# <span id="page-12-0"></span>(2) サービスメニュー ②使用者情報照会 インチング 第1章 基本機能

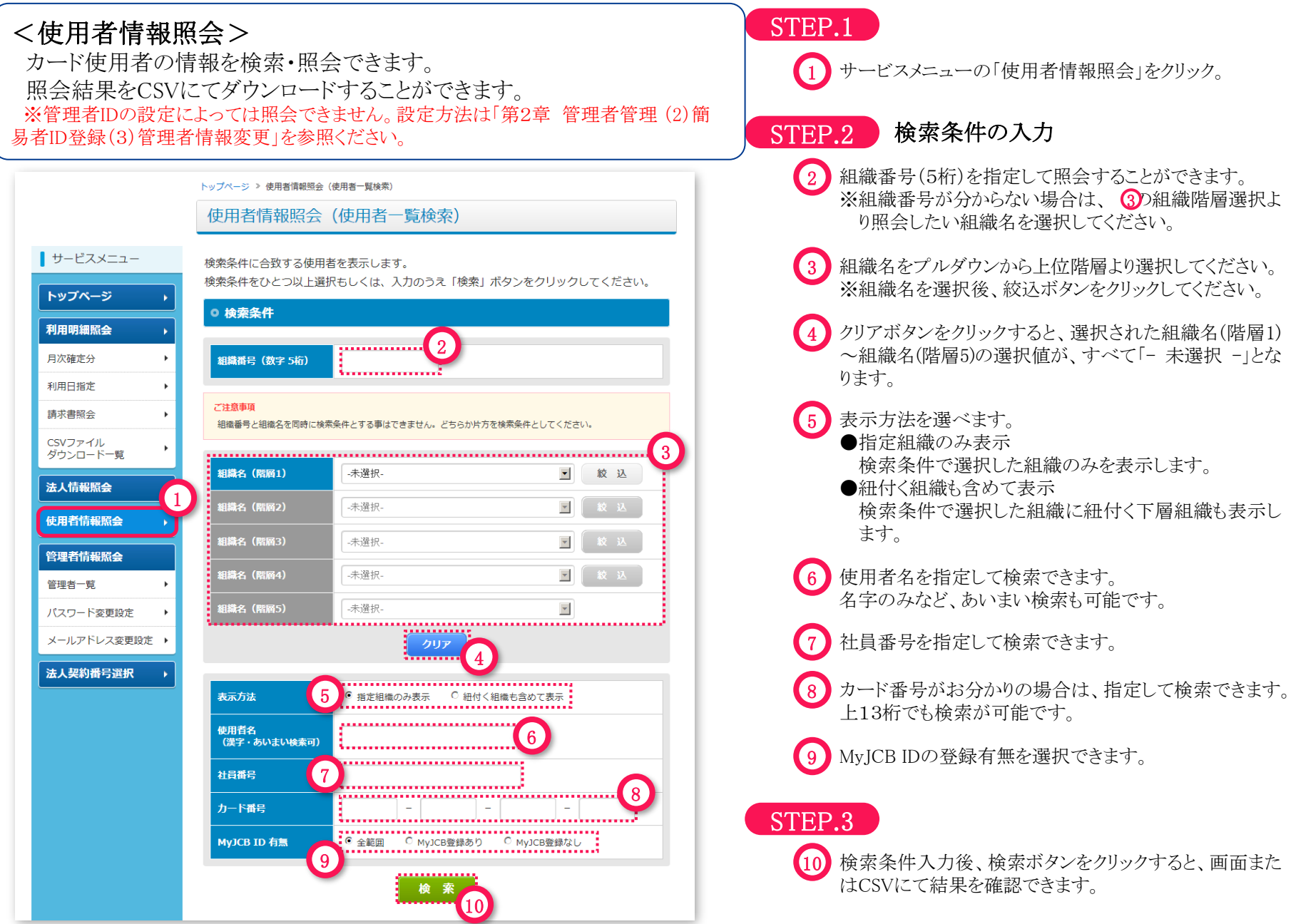

# (2) サービスメニュー ②使用者情報照会 インストリック 第1章 基本機能

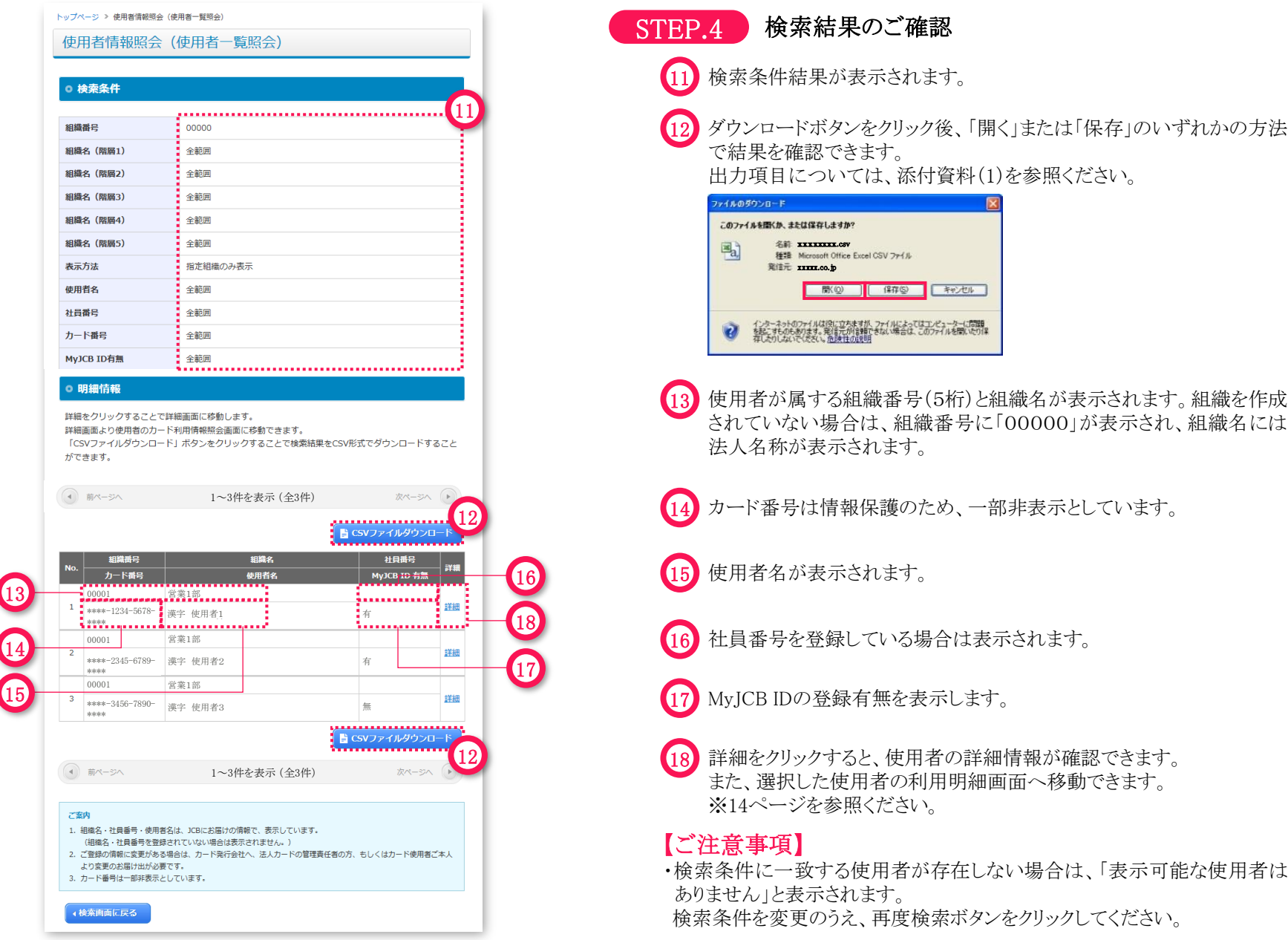

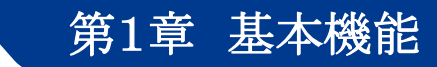

# (2) サービスメニュー ②使用者情報照会 インファイン 第1章 基本機能

トップページ > 使用者情報照会 (使用者詳細)

### 使用者情報照会 (使用者詳細)

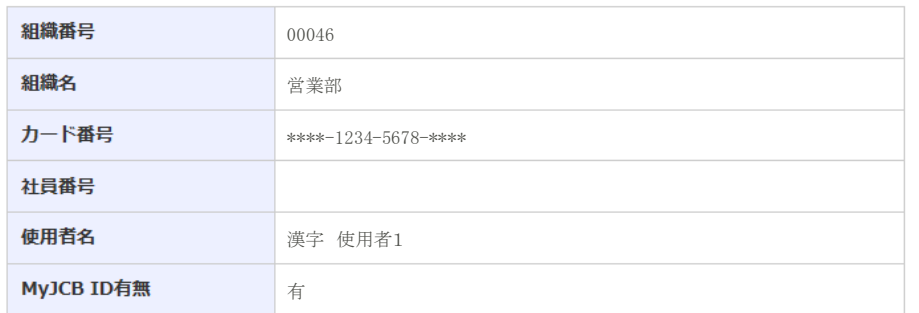

### ●検索結果画面に戻る

下の明細照会をクリックすることで、本使用者のカード利用明細の照会画面に移動します。

### ◎ 明細照会 (月次確定分)

選択したカード使用者の、最新の明細照会画面に移動します。

### ◎ 明細照会 (利用日指定)

選択したカード使用者の、全期間指定 (最大過去70日) の明細照 会画面に移動します。

2明細照会 (利用日指定)

..................... 明細照会 (月次確定分) 1

### ご案内

- 1. カード番号は一部非表示としています。
- 2. ご登録の情報に変更がある場合は、カード発行会社へ、法人カードの管理責任者の方、もしくはカード使用者ご本人 より変更のお届け出が必要です。

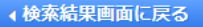

### 1) 明細照会(月次確定分)

照会中の使用者の最新の明細照会画面に移動します。

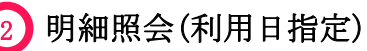

照会中の使用者の全期間指定(最大過去70日)の明細照会 画面に移動します。

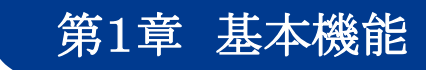

## <span id="page-15-0"></span>(2) サービスメニュー ③利用明細照会

### 利用明細を照会できます。

トップページより「利用明細照会」をクリックすると、利用明細照会メニューが表示されます。

### ※管理者IDの設定によっては照会できません。

設定方法は「第2章 管理者管理 (2)簡易者ID登録(3)管理者情報変更」を参照ください。

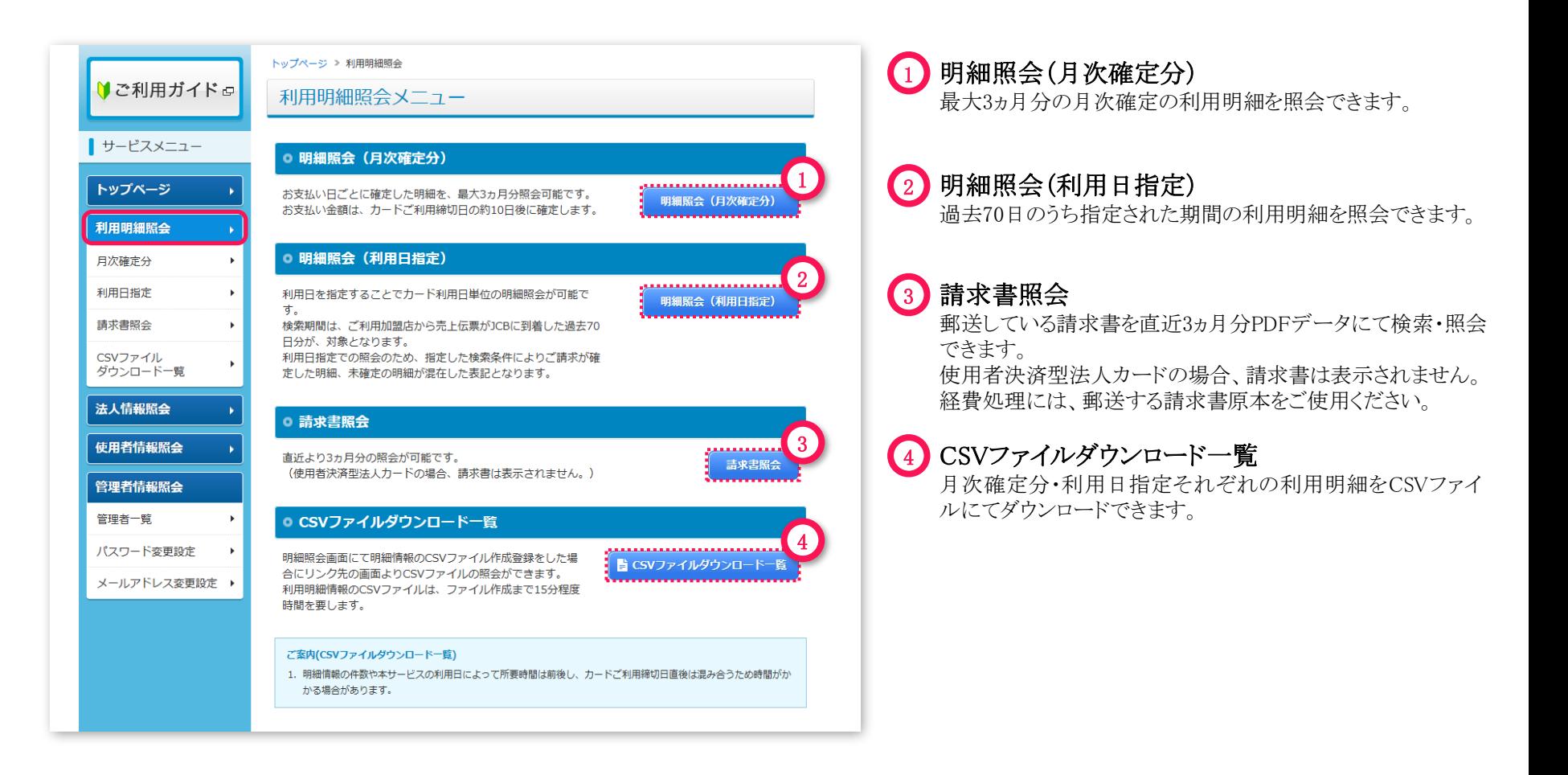

# <span id="page-16-0"></span>(2) サービスメニュー ③利用明細照会 ・月次確定分 第1章 基本機能

お支払日ごとの確定したカード利用明細を最大で3ヵ月分照会できます。 ※新規登録時には過去の明細は照会できません。

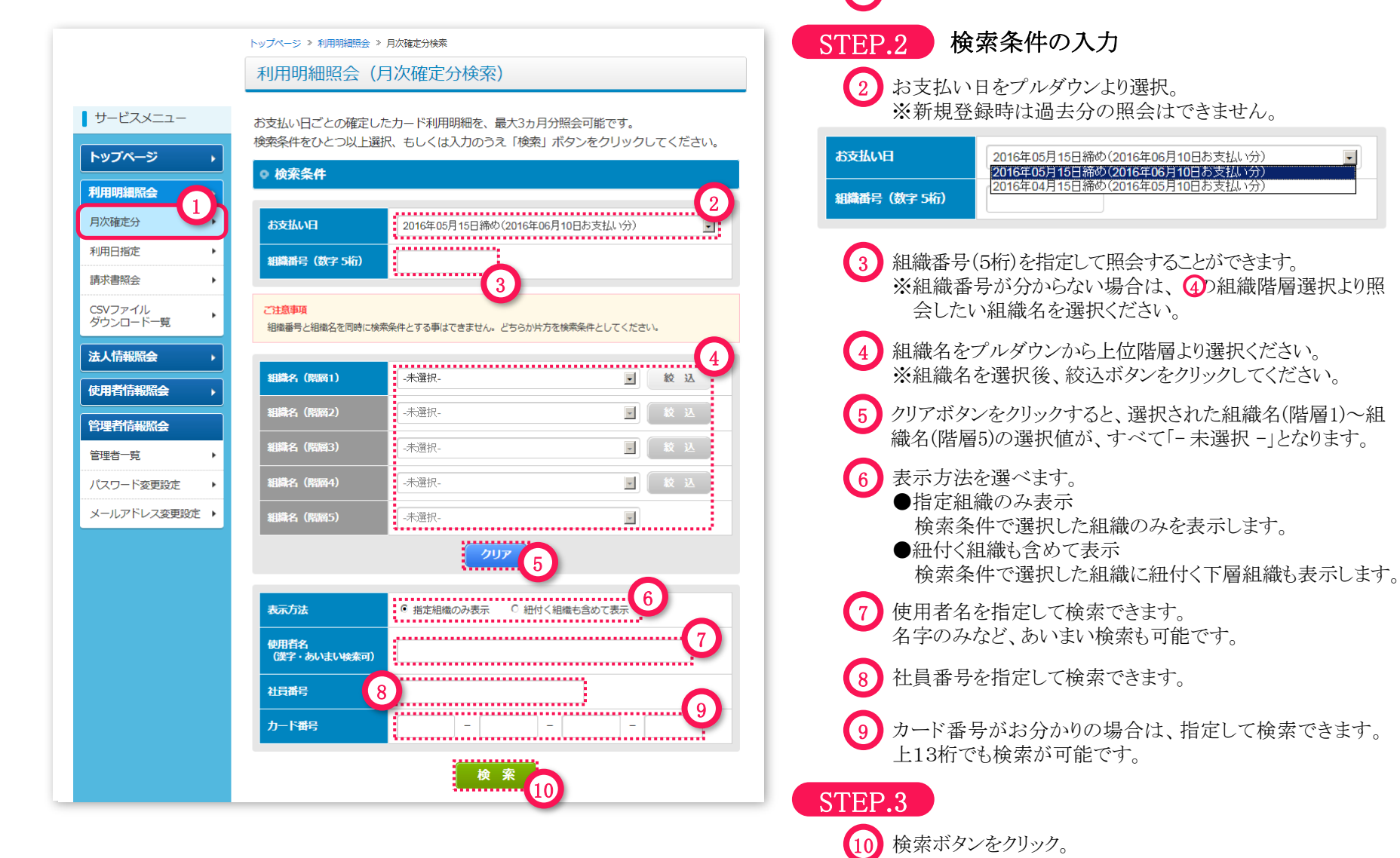

STEP.1

1 サービスメニューより「月次確定分」をクリック。

# (2) サービスメニュー ③利用明細照会 ・月次確定分 第1章 基本機能

トップページ > 利用明細照会 > 月次確定分 (検索結果)

### 月次確定分 (検索結果)

#### 検索条件に合致した明細情報を表示します。

「CSVファイルダウンロード」ボタンをクリックすることで検索結果をCSV形式でダウンロー ドすることができます。

### ○ 検索条件

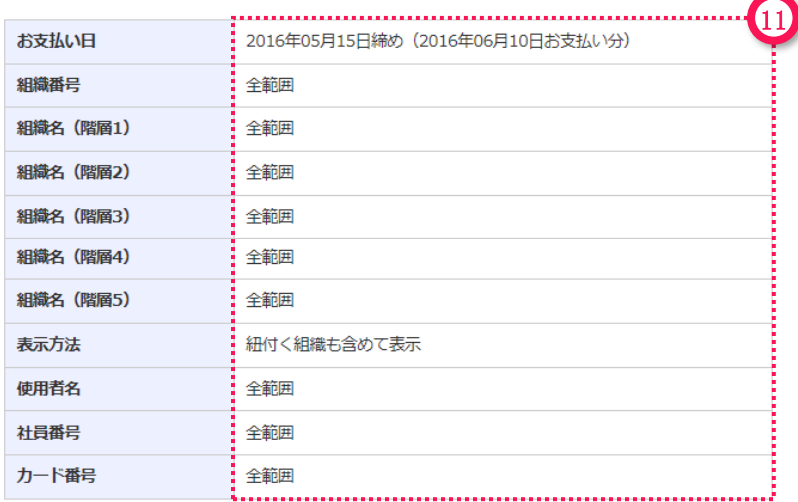

### ○ 集計情報

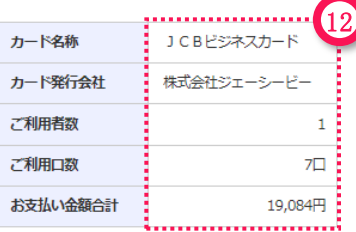

#### ご注意事項 (集計情報)

左の集計結果は、検索条件に合致したご利用者数・ご利用 口数・お支払い金額の合計です。 (検索条件により実際のお支払い金額と異なる場合があり ます。)

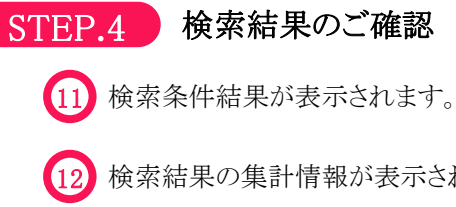

12 検索結果の集計情報が表示されます。

# (2) サービスメニュー ③利用明細照会 ・月次確定分 第1章 基本機能

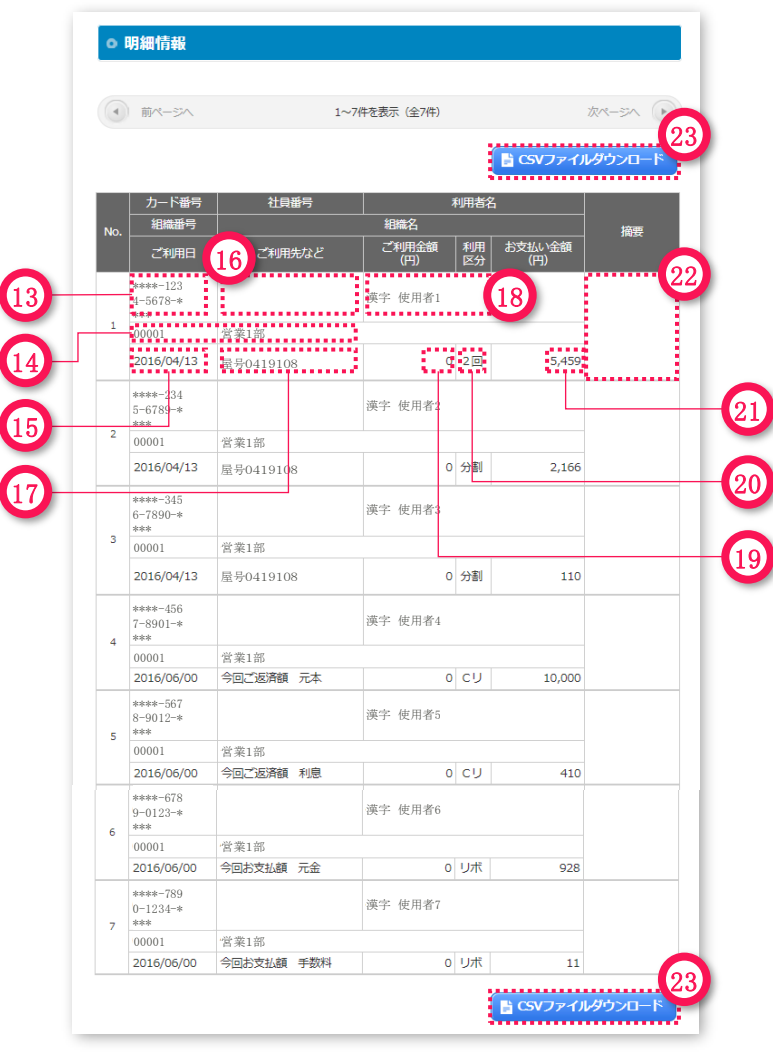

カード番号 情報保護のため、一部非表示 としています。 13

#### 組織番号·組織名 14

使用者が属する組織番号(5桁) と組織名が表示されます。 組織を作成されていない場合 は、組織番号に「00000」が表 示され、組織名には法人名称 が表示されます。

#### ご利用日 15

海外利用の場合など、加盟店 でのご利用日ではなくJCB代 理店での伝票取扱日等を表示 することがあります。

#### 社員番号 16

社員番号を登録されている場 合、表示されます。

ご利用先など ご利用先が表示されます。 17

利用者名 使用者名が表示されます。 18

ご利用金額(円) ご利用金額が表示されます。  $(19)$ 

### 利用区分 20

- ご利用区分が表示されます。 1回 : ショッピング1回払い 2回 : ショッピング2回払い
	- ボ1 : ボーナス1回払い
	- リボ : ショッピングリボ払い
	- 分割 : ショッピング分割払い
	- C1 : 国内キャッシング払い
	- Cリ : キャッシングリボ払い
	- 海C : 海外キャッシング払い

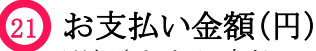

### 選択されたお支払いい ただく金額が表示されます。

### 摘要 22

海外利用の場合などに、現地通貨額/ 換算レート/換算日等が表示されます。 ショッピング分割払い、国内キャッシン グ払い、海外キャッシング払いの手数 料の場合、「手数料」と表示されます。

ダウンロードボタンをクリック後、「開く」 または「保存」のいずれかの方法で結 果を確認できます。 出力項目については、添付資料(2)を 23

参照ください。

### 【ご注意事項】

・検索条件に一致する明細がなかった 場合は、「表示可能なご利用明細は ありません」と表示されます。 検索条件を変更のうえ、再度検索ボ タンをクリックしてください。 ・本カードに複数のカードが紐づく場

合、本カード番号に対する利用者名 が正しく表示されない場合があります。

# <span id="page-19-0"></span>(2) サービスメニュー ③利用明細照会 ・利用日指定 またのです 第1章 基本機能

過去70日間のうち、利用日指定された期間の利用明細を照会できます。 ※本サービスではご請求内容確定前のご利用明細を表示しており、確定後のご請求内容は現在表示されている内容と異なる場合があります。 ※新規登録時には過去の明細は照会できません。

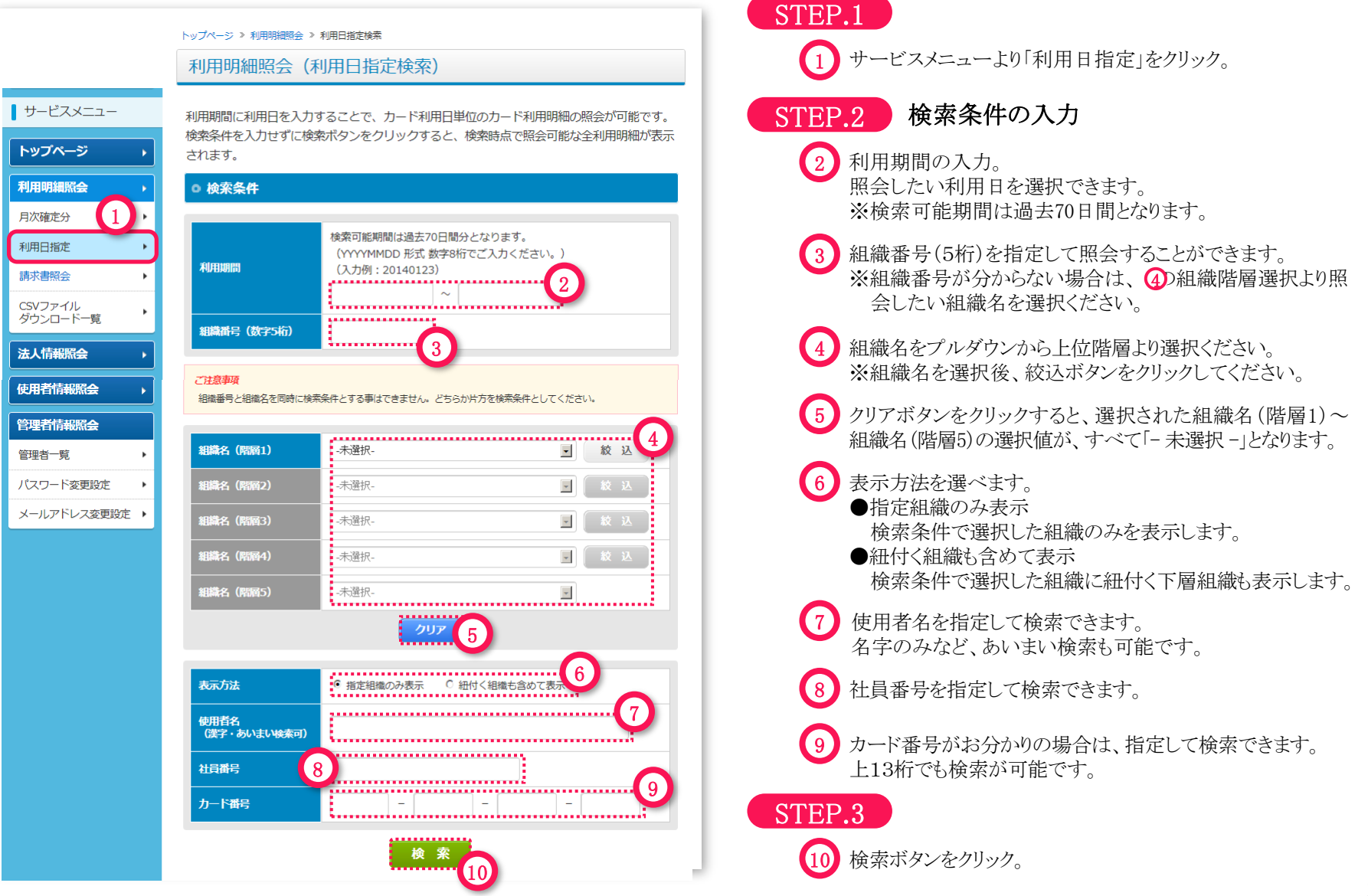

# (2) サービスメニュー ③利用明細照会 ・利用日指定 第1章 基本機能

トップページ > 利用明細照会 > 利用日指定 (検索結果)

### 利用日指定(検索結果)

#### 検索条件に合致した明細情報を表示します。

「CSVファイルダウンロード」ボタンをクリックすることで検索結果をCSV形式でダウンロー ドすることができます。

### ◎ 検索条件

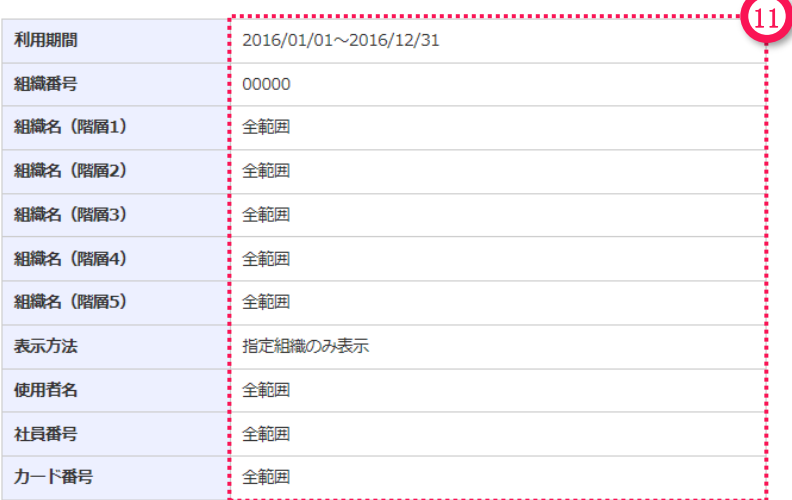

### ◎ 集計情報

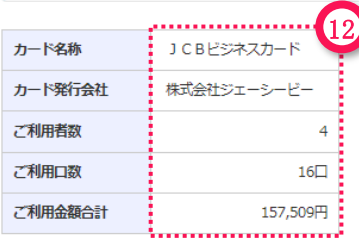

### ご注意事項 (集計情報)

左の集計結果は、検索条件に合致したご利用者数・ご利用 口数・ご利用金額の合計です。 (ご請求金額とは異なります。)

STEP.4 検索結果のご確認 11 検索条件結果が表示されます。 12 検索結果の集計情報が表示されます。

←検索画面に戻る

# (2) サービスメニュー ③利用明細照会 ・利用日指定 第1章 基本機能

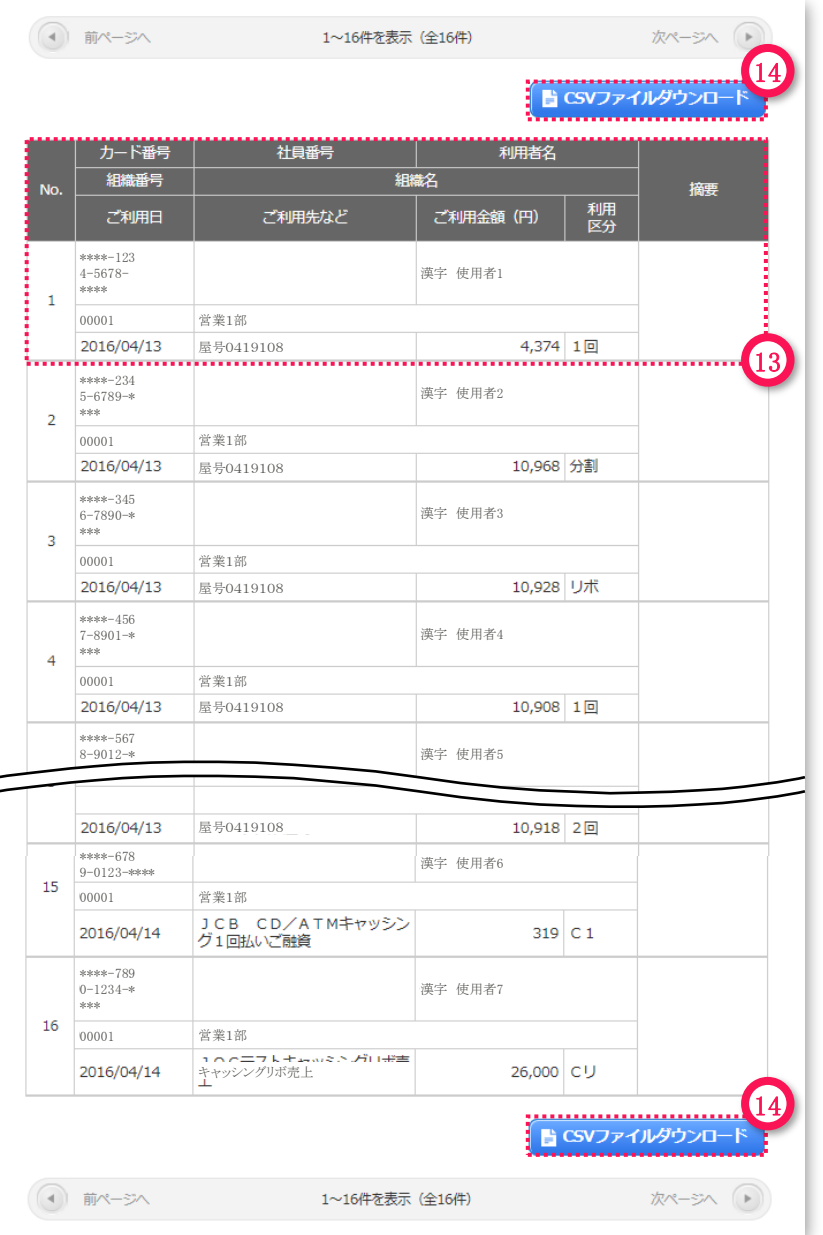

13 ご利用明細が表示されます。

ダウンロードボタンをクリック後、「開く」または「保存」のいずれかの 14 方法で結果を確認できます。 出力項目については、添付資料(3)を参照ください。

### 【ご注意事項】

・検索条件に一致する明細がなかった場合は、「表示可能なご利用明細は ありません」と表示されます。 検索条件を変更のうえ、再度検索ボタンをクリックしてください。

## <span id="page-22-0"></span>(2) サービスメニュー ③利用明細照会 ・請求書照会

郵送している請求書を直近3ヵ月分PDFデータにて検索・照会できます。 (企業一括決済型の契約法人に限ります。)

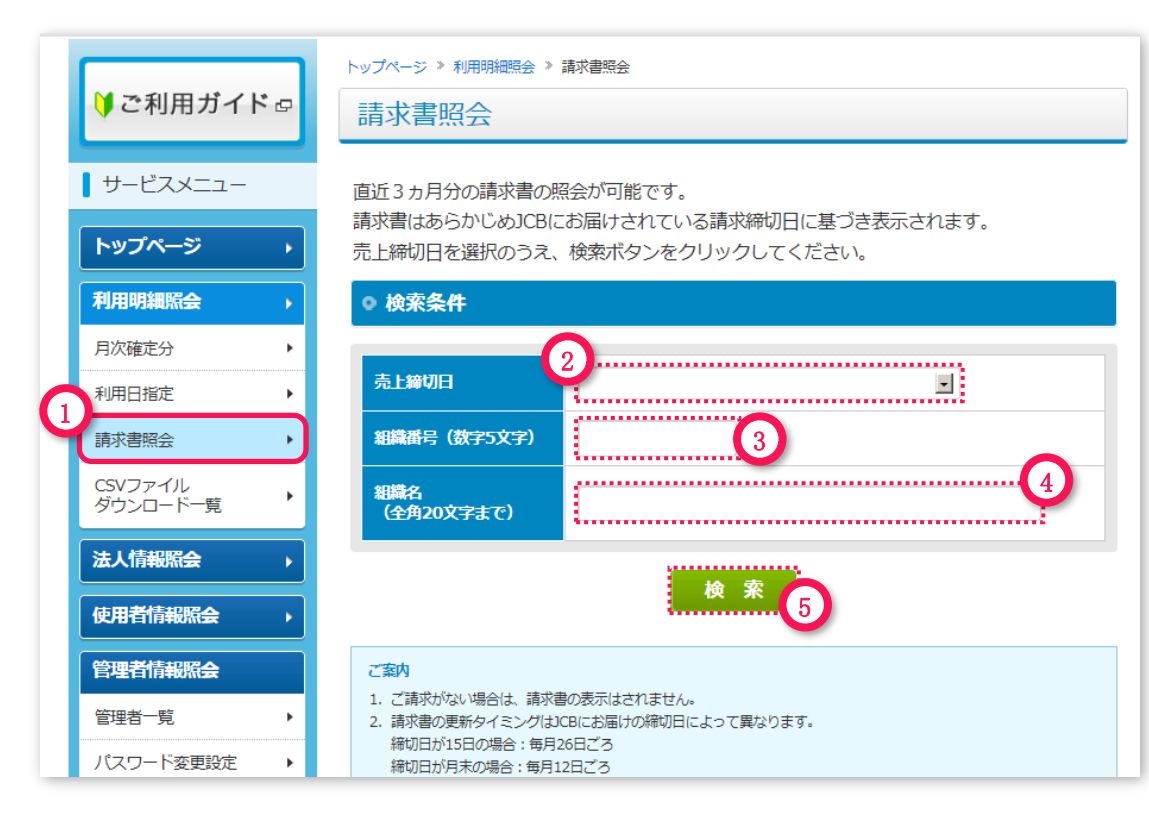

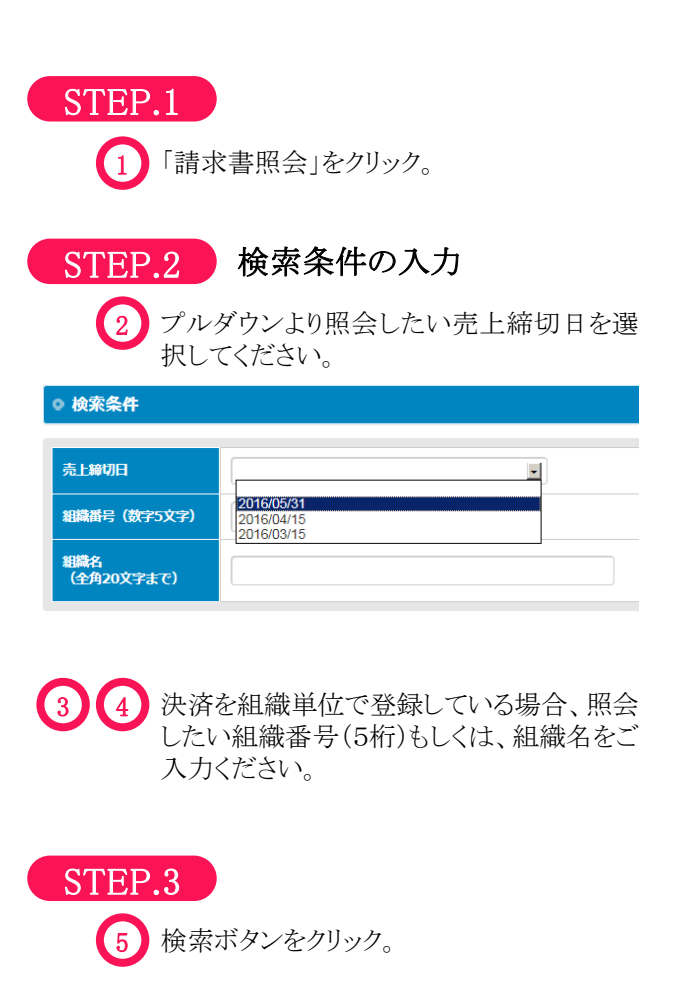

第1章 基本機能

# (2) サービスメニュー ③利用明細照会 ・請求書照会 第1章 基本機能

漢字組織名01 漢字組織名02

00002

00005

2

-3

2016/05/31

2016/05/31

トップページ > 利用明細昭会 > 諸求書昭会 (諸求書データ一覧) 請求書照会 (請求書データー覧) 6 STEP.4 検索結果のご確認 売上締切日 2016/05/31 6 検索条件結果が表示されます。 組織番号 全範囲 組織名 全範囲 7 検索条件に該当した請求書が一覧となります。 確認したい請求書について表示ボタンをクリック ←検索画面に戻る してください。 「表示」をクリックすると、選択した明細書をPDFファイルで確認できます。 ご利用の前にご注意事項をご確認ください。 【ご注意事項】 ・検索条件に一致する請求書がなかった場合は、「表示可能 な請求書データはありません」と表示されます。 前ページへ 1~3件を表示 (全3件) 次ページへ 検索条件を変更のうえ、再度検索ボタンをクリックしてください。 請求書pdf No. 請求書番号 売上締切日 組織番号 組織名 データ表示 . . . . . . . . . 表示性 1 2016/05/31 00000 (株)JCB商事 1605-02045003901-00001-0 7 e e premi

1605-02045003901-00002-0

1605-02045003901-00003-0

表示事

表示力

<span id="page-24-0"></span>(2) サービスメニュー ③利用明細照会 ・CSVファイルダウンロード一覧 第1章 基本機能

月次確定分・利用日指定それぞれの利用明細をCSVファイルにてダウンロードできます。

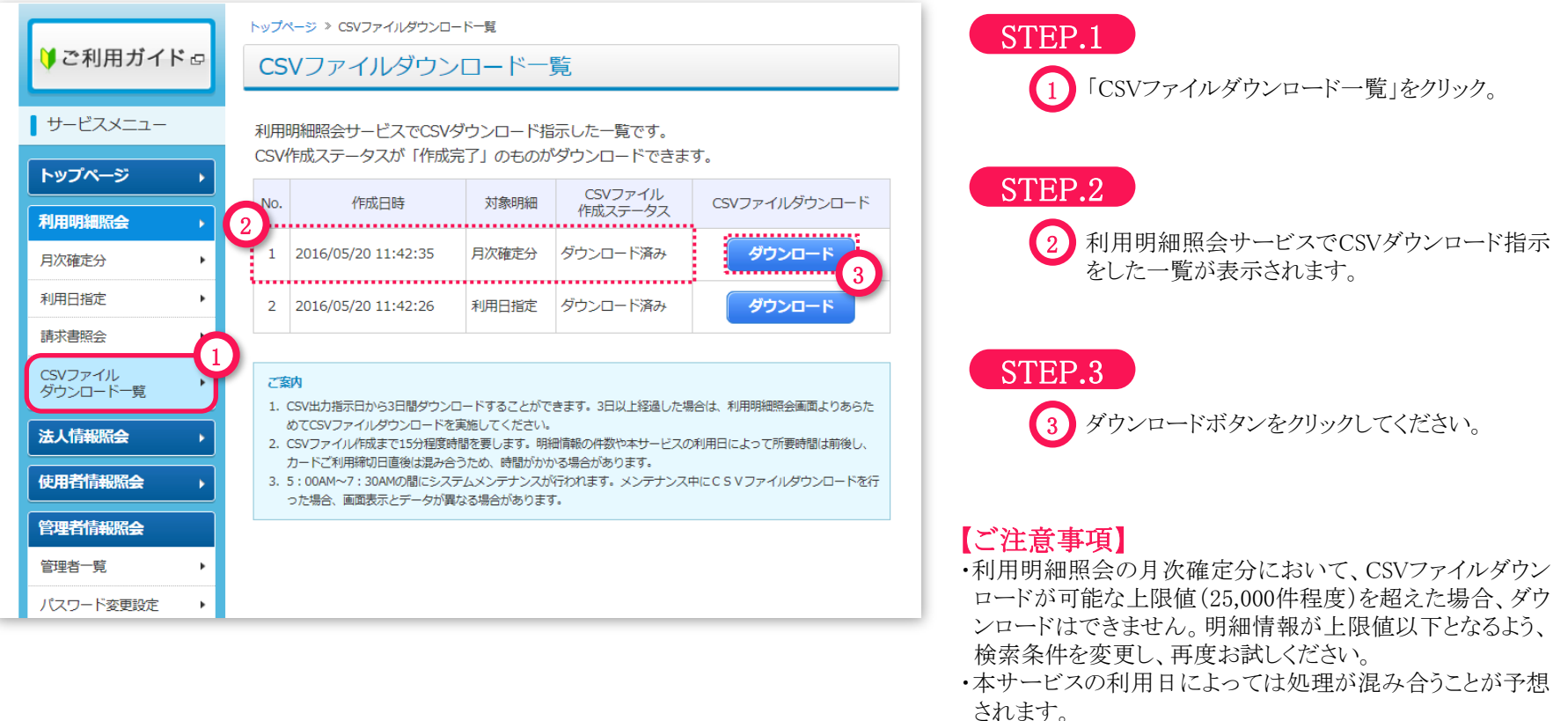

大変お手数ですが、その場合は15分ほどお待ちいただき 再度お試しください。

![](_page_25_Picture_0.jpeg)

ページ上部の「ログアウト」ボタンをクリックすると、ログアウト画面が表示されます。

<span id="page-25-0"></span>(3) ログアウト

![](_page_25_Picture_2.jpeg)

# 目次

![](_page_26_Picture_317.jpeg)

### 第2章 [管理者管理](#page-27-0)

笛4音 その他機能

![](_page_26_Picture_318.jpeg)

### 第3章 JCB[タクシーチケット発注](#page-44-0)

 $\mathbf O$ 

![](_page_26_Picture_319.jpeg)

![](_page_26_Picture_320.jpeg)

### 添付資料 (1) 使用者一覧CSVダウンロード (2) 月次確定明細照会CSVダウンロード (3) 利用日指定明細照会CSVダウンロード […](#page-61-0) [69](#page-68-0)

O

# 第2章 管理者管理

### <span id="page-27-0"></span>本章では、次の機能についてご案内します。

### (1)管理者情報照会

本サービスを利用する管理者の照会方法と管理者のパスワード・メールアドレスの変更方法についてご案内しま す。

### (2)管理者ID登録

本サービスを利用する管理者を新たに登録する場合の利用方法についてご案内します。

### (3)管理者情報変更

本サービスを利用している管理者の本サービス上における登録情報を変更する場合の、利用方法についてご 案内します。

### (4)管理者情報削除

本サービスを利用している管理者の情報を削除し、利用停止する手続きについてご案内します。

# <span id="page-28-0"></span>(1) 管理者情報照会 ①管理者一覧 第2章 第2章 管理者管理

### 管理者管理機能について

管理責任者の方を除いて、最大20名までの管理者を登録し、本サービスを利用 することができます。

![](_page_28_Figure_3.jpeg)

![](_page_28_Picture_4.jpeg)

![](_page_29_Picture_0.jpeg)

## <span id="page-29-0"></span>ログインしている管理者本人のパスワードの変更が可能です。 (1) 管理者情報照会 ②パスワード変更設定 インスコン 第2章 管理者管理

![](_page_29_Figure_2.jpeg)

- 理者ID登録を行ってください。
- ・パスワードは90日ごとの変更が必要となります。

![](_page_30_Picture_0.jpeg)

<span id="page-30-0"></span>(1) 管理者情報照会 ③メールアドレス変更設定 ログインしている管理者本人のメールアドレスの変更が可能です。

![](_page_30_Figure_2.jpeg)

(1) 管理者情報照会 3メールアドレス変更設定 インスタン 第2章 管理者管理

![](_page_31_Figure_1.jpeg)

![](_page_31_Figure_2.jpeg)

<span id="page-32-0"></span>![](_page_32_Picture_0.jpeg)

管理者一覧画面上の新規管理者登録を

STEP.1

1

クリック。

JCB法人カードWEBサービスをご利用可能な管理者を登録できます。 管理責任者以外に最大20名まで管理者ID登録が可能です。 管理者編集権限が「有」の管理者のみ、登録が可能です。

![](_page_32_Picture_148.jpeg)

#### ご注意事項

- 1. 管理責任者が異動などで変更がある場合は、カード発行会社へ、法人カードの管理責任者の方より変更のお届けが必 要です。
- 2. 管理者が登録上限数に達している場合、「新規管理者登録」ボタンは表示されません。
- 3. 管理者を登録上限数以上に登録が必要な場合はお問い合わせください。

(2) 管理者ID登録 第2章 管理者管理

![](_page_33_Figure_2.jpeg)

![](_page_33_Figure_3.jpeg)

(2) 管理者ID登録 第2章 管理者管理

![](_page_34_Figure_2.jpeg)

![](_page_34_Picture_3.jpeg)

![](_page_34_Picture_4.jpeg)

(2) 管理者ID登録 第2章 主義 第2章 管理者管理

![](_page_35_Picture_64.jpeg)

![](_page_35_Picture_3.jpeg)

![](_page_36_Picture_0.jpeg)

![](_page_36_Picture_1.jpeg)

![](_page_36_Picture_91.jpeg)

#### 登録完了画面に管理者IDが 表示される STEP.5

### 【ご注意事項】

新規追加した管理者が初回ログインする際に、 こちらに表示の管理者ID・パスワード・メールア ドレス・法人契約番号が必要となりますので、 管理者への通知をお願いします。

# <span id="page-37-0"></span>(3) 管理者情報変更 第2章 主要的方式是一个人的方式。 第2章 管理者管理

登録されている管理者情報の変更が可能です。 管理者編集権限が「有」の管理者のみ変更が可能です。

![](_page_37_Picture_132.jpeg)

#### ご注意事項

- 1. 管理責任者が異動などで変更がある場合は、カード発行会社へ、法人カードの管理責任者の方より変更のお届けが必 要です。
- 2. 管理者が登録上限数に達している場合、「新規管理者登録」ポタンは表示されません。
- 3. 管理者を登録上限数以上に登録が必要な場合はお問い合わせください。

# STEP.1

1) 管理者一覧より変更する管理者の「詳細」 をクリック。

# (3) 管理者情報変更 第2章 主要 第2章 管理者管理

![](_page_38_Picture_60.jpeg)

![](_page_38_Picture_2.jpeg)

![](_page_39_Picture_1.jpeg)

![](_page_39_Picture_2.jpeg)

![](_page_39_Figure_3.jpeg)

### 変更後情報

変更後の欄にも現在の情報が入力されています。 5 変更する項目に対して上書き修正してください。

STEP.4 入力を完了する

6 5 で入力した情報を登録する。

7 入力情報をキャンセルし、管理者一覧画面に戻る。

### パスワードロックとは

管理者IDに紐付くパスワードの有効・無効を切り替える機能です。 ログイン時のパスワードエラー回数が規定回数を超えた場合のロッ クを解除することができます。

また、管理者に対して一時的にログインを不可とすることも可能で す。

<項目説明>

ロック ⇒ パスワードをロックし、管理者がログインできない状態。 非ロック ⇒ 管理者がログインできる状態。

(3) 管理者情報変更 第2章 主要 第2章 管理者管理

![](_page_40_Picture_84.jpeg)

8 9

戻る 

変更完了

![](_page_40_Picture_3.jpeg)

## <span id="page-41-0"></span>(4) 管理者情報削除

登録されている管理者IDを削除することが可能です。

![](_page_41_Picture_77.jpeg)

![](_page_41_Picture_3.jpeg)

第2章 管理者管理

 $\bigodot$ 

![](_page_42_Figure_2.jpeg)

# 目次

![](_page_43_Picture_288.jpeg)

## 第3章 JCB[タクシーチケット発注](#page-44-0)

 $\bullet$ 

![](_page_43_Picture_289.jpeg)

![](_page_43_Picture_290.jpeg)

![](_page_43_Picture_291.jpeg)

 $\bullet$ 

![](_page_44_Picture_0.jpeg)

# <span id="page-44-0"></span>第3章 タクシーチケット発注

本章では、「JCB法人カードWEBサービス」のタクシーチケット発注方法をまとめたものです。

本機能はコーポレートカードが対象となり、別途お申し込みが必要となります。 ただし、利用用途の限られた商品、およびビジネスカードは対象外です。

![](_page_44_Picture_4.jpeg)

### (1)ご注文の流れ

「JCB法人カードWEBサービス」でのタクシーチケット発注までの流れをご案内します。

### (2)お申込み方法

本サービスの利用を申込する場合の手続きについてご案内します。

### (3)権限変更の方法

お申込みをいただいてからご利用までの設定についてご案内します。

(4)ワンタイムパスワードについて

<span id="page-45-0"></span>(1) ご注文の流れ インファイン インファイン インター 第3章 タクシーチケット発注

本章では、タクシーチケット注文方法についてご案内します。

![](_page_45_Picture_64.jpeg)

(1) ご注文の流れ インファイン インファイン インター 第3章 タクシーチケット発注

本章では、タクシーチケット注文方法についてご案内します。

![](_page_46_Picture_64.jpeg)

![](_page_47_Picture_112.jpeg)

STEP.1 注文メニュー

1 サービスメニューより「タクシーチケットの注文」を押下し てください。

第3章 タクシーチケット発注

### 【ご注意事項】

- ・「タクシーチケットのご注文」のご利用は、次の2点を 満たしていることが必要です。
- ①管理責任者の方から法人様のタクシーチケットご利 用開始のお申込みをいただいていること。
- ②管理者ID単位で、タクシーチケット発注権限を付与 されていること。
- ・タクシーチケット発注機能をご利用の際は、紐付け登 録を行っている場合もタクシーチケットの発注機能 権限が付与されたIDにてログインいただく必要が ありますのでご注意ください。

※WEBサービスでタクシーチケット発注のお申込 みをいただいたお客様にのみ表示されます。 お申し込みをいただいていない場合、サービスメ ニューに表示されませんのでご注意ください。

![](_page_48_Picture_2.jpeg)

第3章 タクシーチケット発注

![](_page_49_Picture_37.jpeg)

STEP.3 種類の選択

5 注文されるタクシーチケットの種類をお選びください。

第3章 タクシーチケット発注

![](_page_50_Figure_2.jpeg)

STEP.4 送付先の入力 次の送付先情報を入力してください。 6 ●会社名 ●部署名(任意) ●担当者名 ●電話番号 ●住所

![](_page_51_Figure_2.jpeg)

STEP.5 カード番号·冊数の選択

申し込むカードの冊数欄に、発注数を入力してください。 7

※1カードにつき、99冊までお申し込みできます。 ※1回のお申し込みで、カード番号は30まで選択できま

STEP.6 確認画面へ

入力した内容を確認し、 「確認画面へ」ボタンを押下してください。

トップページ > タクシーチケットの注文 ■ご利用ガイド』 タクシーチケット注文メニュー ■ サービスメニュー STEP1 STEP3 STEP2 注文内容の入力 注文内容の確認 注文完了 トップページ 利用明細照会 ご注意事項 1. 注文履歴は確認できませんので、必要に応じて本画面を印刷し、保管してください。 月次確定分 2. ボタン押下後、注文完了となります。注文完了後のキャンセル・変更はできません。 利用日指定 次の内容でよろしければ、「上の内容で申し込む」ボタンをクリックしてください。 請求書照会  $\mathbf{r}$ CSVファイル ◎ 注文内容  $\blacktriangleright$ ダウンロード一覧 タクシーチケット (5桁枠 タクシーチケットの 注文商品 付) 注文 法人情報照会 組織名 なし 発注者担当者 山田 太郎 使用者情報照会 送付先情報 管理者情報照会 会社名 (株)JCB商事 部署名 設計部 管理者一覧 担当者名 (漢字) タクチケ次郎 パスワード変更設定  $\mathbf{r}$ 電話番号 03-3333-XXXX メールアドレス変更設定 ▶  $\overline{7}100-XXXX$ 送付先住所 東京都XXXXX 1-1 カード番号 名義 冊数 \*\*\*\*-1234-5678-\*\*\*\* 山本 和夫 5  $\overline{\mathsf{a}}$  $\overline{5}$ 

![](_page_52_Picture_3.jpeg)

STEP.7 注文内容の確認

注文内容をご確認し、 「上の内容で申し込む」を押下してください。 ※変更する場合は、「戻る」ボタンで前画面に戻り修正し てください。 9

<span id="page-53-0"></span>JCB 法人カード 法人契約番号 02422264401 法人名 株式会社ワンジヨブ 15-括コーポ WEBサービス 管理者ID WEBS22239211 部署名 なし 管理者名 15 一括コーポ 前回ログイン日時 2023/06/20 16:03 「ユログアウト」 ■お問い合わせ トップページ > タクシーチケットの注文 ●ご利用ガイドロ タクシーチケット注文メニュー ■ サービスメニュー STEP1 STEP<sub>2</sub> STEP3 注文内容の入力 注文内容の確認 注文完了 トップページ 利用明細照会 ご注文ありがとうございました。 月次確定分 注文内容を、メールで案内しますので、ご確認ください。 ただし、カード番号はメールでは記載できません。必要に応じて本画面を印刷し、保管してください。 利用日指定  $10$ 請求書照会 整理番号 カード番号 CSVファイル ダウンロード一覧 \*\*\*\*-0064-2820-\*\*\*\* 20230620-C-001-50067 タクシーチケットの 注文 ご注文番号 2306200000007 法人情報照会 1. お問い合わせの際には上の整理番号をお伝えください。整理番号が複数ある場合は、ご注文番号をお伝えください。 使用者情報照会 2. ご注文完了後、約1週間でのお届けとなります。 3. 年末年始·連休期間はお届けが遅くなる場合があります。 管理者情報照会 管理者一覧 パスワード変更設定 メールアドレス変更設定 ▶ ▲ このページのトップへ

▶JCBホームページロ →プライバシーポリシーロ →JCB法人カードWEBサービス利用者規定ロ →法人向けサービスのご案内ロ →サービス停止案内ロ

Copyright (C) JCB Co., Ltd. All rights reserved.

![](_page_53_Picture_4.jpeg)

![](_page_53_Picture_5.jpeg)

整理番号と注文番号が表示されます。 10

※発注情報は、ご注文された管理者様および管理責 任者様のご登録のメールアドレス宛にメールにて通知 いたします。

第3章 タクシーチケット発注

<span id="page-54-0"></span>(2) お申込み方法 またのは インター・コンプロード かいじょう 第3章 タクシーチケット発注

本機能をご利用いただくまでの流れについてご案内します。

![](_page_54_Figure_3.jpeg)

 $STEP.1$  サービスメニュー

1 管理者一覧を押下

<span id="page-55-0"></span>![](_page_55_Picture_34.jpeg)

パスワード変更設定

メールアドレス変更設定 ▶

٠

![](_page_56_Picture_41.jpeg)

### STEP.2

2 変更希望されるアカウントの「詳細」ボタンを押下

### (3)権限変更の方法

and the control of the control of the control of

第3章 タクシーチケット発注

STEP.3

3 「変更」ボタンを押下し、

「タクシーチケット発注権限」を"有"に変更

58

![](_page_57_Picture_53.jpeg)

第3章 タクシーチケット発注

### <span id="page-58-0"></span>(4) ワンタイムパスワード ワンタイムパスワードについて

タクシーチケットの注文可能な法人様は、次の場合にワンタイムパスワードによる認証を行います。

●管理責任者、編集権限ありの管理者の方 ・・・タクシーチケット注文時、メールアドレス変更時 権限管理者新規作成時、管理者情報変更時 ●編集権限なしの管理者でタクシーチケット発注権限ありの方 ・・・タクシーチケット発注時、メールアドレス変更時

規定回数を間違えると、ワンタイムパスワードがロックされますので、次のとおりお手続きください。

### ●管理者の方

・・・管理責任者もしくは、編集権限ありの管理者が、 管理者一覧より「ワンタイムパスワードロック」を「非ロック」に変更してください。

●管理責任者の方

・・・IDの再発行が必要になりますので、 JCBまでお問い合わせください。

# 目次

![](_page_59_Picture_291.jpeg)

第3章 JCB[タクシーチケット発注](#page-44-0)

 $\bullet$ 

![](_page_59_Picture_292.jpeg)

![](_page_59_Picture_293.jpeg)

![](_page_59_Picture_294.jpeg)

O

# 第4章 その他機能

### 本章では、次の機能、手続きについてご案内します。

### (1)法人紐付け

紐付け登録を行うことで、複数の法人契約について同一の管理者ID・パスワードにて本サービスの利用が可能 となります。

### (2)MyJCBの利用

企業一括決済型(大型法人会員規約)の法人カードに基づくカード使用者は、通常MyJCBサービスを利用でき ません。

ただし、本サービスに登録の法人契約に属するカード使用者はMyJCBサービスの登録が可能になります。

### (3)サービス解約

本サービスの利用を解約する場合の手続きについてご案内します。

### <span id="page-61-0"></span>法人紐付け機能について

JCBに対し、同一法人、同一の管理責任者にて複数の法人契約がある場合、本サービスにおける紐付け登録を行うことができます。 紐付け登録を行うことで、本サービスの利用にあたり、同一の管理者ID・パスワードにて、複数の法人契約の照会が可能となります。

※対象とする法人契約ごとに「JCB法人カードWEBサービス申込書」によるサービスの利用申込が必要です。

### ●紐付け登録の申請方法

### ①依頼書の請求

JCBもしくは所属するカード発行会社に問い合わせのうえ、「JCB法人カード WEBサービス法人紐付け登録依頼書」をご請求ください。

### ②依頼書の記入、送付

「JCB法人カードWEBサービス法人紐付け登録依頼書」に必要事項を記入し、 押印のうえ、JCBもしくは所属するカード発行会社まで送付ください。

### 【ご注意事項】

管理者ID・パスワードの紐付け登録ができるのは、同一法人、同一管理責任 者で契約されている法人契約となります。

異なる場合は登録ができないため、あらかじめご了承ください。

### ③紐付け登録の完了

依頼書をJCBに送付後、2週間ほどで登録が完了します。 (登録完了のご案内はしていません。) 登録が完了すると、ログイン後に「法人契約番号選択」画面が表示されます。 ※紐付け登録を行っていない場合は「法人契約番号選択」画面は表示されま せん。

### 【ご注意事項】

タクシーチケット発注機能をご利用の際は、紐付け登録を行っている場合も タクシーチケットの発注機能の権限が付与されたIDにてログインいただく必 要がありますのでご注意ください。

![](_page_61_Figure_17.jpeg)

上の手続きを行うことで、 法人契約A・Bのサービス照会をログインしなおすことなく、 同一の管理者ID・パスワードにて照会が可能となります。

<参考:「JCB法人カードWEBサービス法人紐付け登録依頼書」>

![](_page_62_Picture_67.jpeg)

細付け

豊緑希望

法人名

事業所名

#### 【注意事项】

法人契约番号

※上の紐付け登録ができる法人契約番号は、各契約の「現在のお願け情報」の法人名・管理責任者が同一の場合に限ります。<br>※紐付け登録をする法人契約についても、JCB法人カードWEBサービスの利用申し込みが必要です。

<span id="page-63-0"></span>

### 会員専用WEBサービス「MyJCB(マイジェーシービー)」の利用について

企業一括決済型(大型法人会員規約)の法人カードに基づくカード使用者は、通常MyJCBサービスを利用できません。 ただし、本サービスに登録の法人契約に属するカード使用者はMyJCBサービスの登録が可能になります。

<画面イメージ>

### ①MyJCBで利用できるサービスについて

カード使用者がMyJCBに登録することで、次のサービスが利 用できます。

・カード使用者自身の法人カードで利用した分の利用明細 照会

・J/Secure(※)の利用

(※)「J/Secure(ジェイセキュア)」とは、「J/Secure」加盟店で インターネットショッピングをする際、通常の取引情報に 加え、カード発行会社にあらかじめ登録したパスワード を入力することにより、本人認証を行うサービスのことで す。

第三者がご本人様の「MyJCBパスワード」を知らない限り、 お客様のカードが不正使用されることはありません。

MyJCBについては、こちらからも確認できます。 <http://www.jcb.co.jp/myjcb/whats.html>

### ②MyJCB登録者の確認方法

本サービスの「使用者情報照会」画面の「MyJCB ID有無」に よりMyJCB登録状況を確認できます。

### ③MyJCBの利用制限について

企業一括決済型(大型法人会員規約)の法人カードの場合、 使用者のMyJCB利用を制限することができます。 その場合、JCBに届け出が必要となります。 (使用者決済型法人カードは、MyJCBの利用を制限すること はできません。)

![](_page_63_Picture_170.jpeg)

### 64

## (2) MyJCBの利用 またまた またま またま (2) MyJCBの利用 またまま またま またま (2) MyJCBの利用

### <MyJCBの利用制限 申込方法>

### ①依頼書の請求

JCBもしくは所属するカード発行会社に問い合わせのうえ、「JCB法人カードWEBサービス変更依頼書」をご請求ください。

### ②依頼書の記入・返送

「 JCB法人カードWEBサービス変更依頼書」に必要事項を記入し、押印のうえ、①のご請求先へ返送してください。

### ③MyJCB利用制限登録について

依頼書を受領後、2週間ほどで登録が完了します。 (使用者様へJCBより登録完了のご案内はしていません。ご登録状況の確認は依頼書のご請求先へご連絡ください。)

### ④MyJCBの登録

③の利用制限の登録完了後、MyJCBへの登録が可能となります。 使用者様ご自身でご登録をお願いいたします。

### 【ご注意事項】

### ・使用者単位での制限設定はできません。法人契約番号単位での設定となります。

・すでにMyJCBの利用者がいる場合、制限の実施については、法人より使用者へご案内ください。

・使用者決済型法人カードの場合、法人側の申し出によりMyJCBの利用を制限することはできません。

# (2) MyJCBの利用 またので、 インター・コンプログラム 第4章 その他機能

### <参考:「 JCB法人カードWEBサービス変更依頼書」>

![](_page_65_Picture_28.jpeg)

<span id="page-66-0"></span>![](_page_66_Picture_0.jpeg)

### 法人として本サービスの利用を解約する場合は、次の手続きが必要となります。

※本サービスに登録されている管理者の管理者IDの解除については、40ページの「管理者情報詳細」画面より手続きができます。

<サービス解約手続きについて>

### ①依頼書の請求

JCBもしくは所属するカード発行会社に問い合わせのうえ、「JCB法人カードWEBサービス利用解除届」をご請求ください。

### ②依頼書の記入、送付

「JCB法人カードWEBサービス利用解除届」に必要事項を記入し、押印のうえ、下の【送付先】まで郵送してください。

### ③利用解除について

解除届をJCBに送付後、2週間ほどで解除が完了し、利用できなくなります。

### 【送付先】

〒540-8606 大阪府大阪市中央区北浜東4-33 北浜 NEXU BUILD 株式会社ジェーシービー ビジネスサポートセンター(大阪) JCB法人カードWEBサービス係

### 【ご注意事項】

・JCB法人カードWEBサービスの利用を解除した場合、カード使用者が登録していたMyJCBの利用も解除となります。 ・一度解除されますと、現在登録されている管理者ID・パスワードは無効となります。

### <参考:「JCB法人カードWEBサービス利用解除届」>

![](_page_67_Picture_26.jpeg)

### <span id="page-68-0"></span>添付資料(1) 使用者一覧CSVダウンロード

![](_page_68_Picture_581.jpeg)

### 添付資料(2) 月次確定明細照会CSVダウンロード

![](_page_68_Picture_582.jpeg)

### 添付資料(3) 利用日指定明細照会CSVダウンロード

![](_page_68_Picture_583.jpeg)

![](_page_69_Picture_0.jpeg)

![](_page_69_Picture_129.jpeg)